### PNA ALIA  $\overline{\mathcal{C}}$

به نام آن که فکرت آموخت

مهندس سارا هادیان

پشتیبان سامانه نوید دانشگاه علوم پزشکی شهید بهشتی

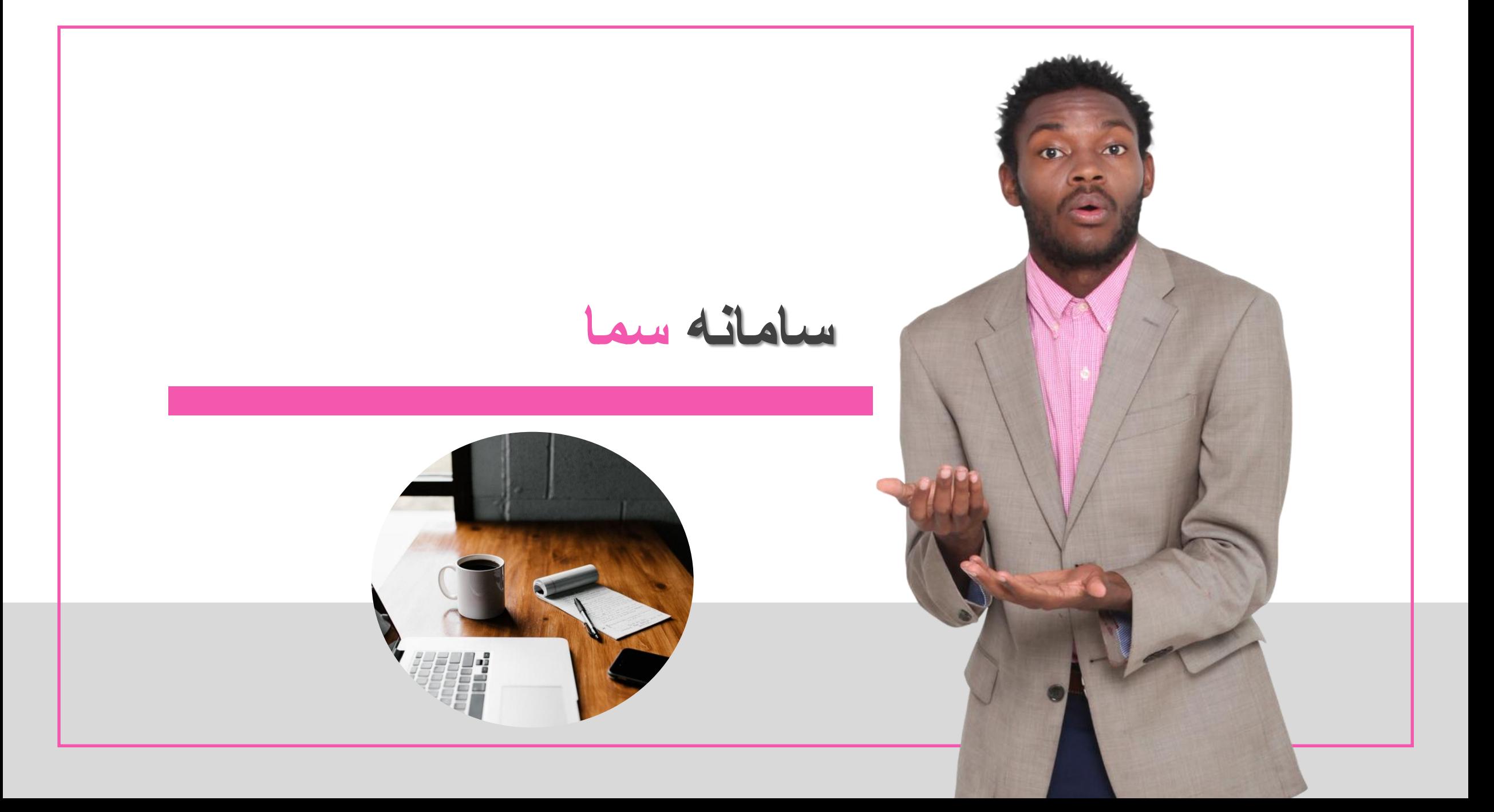

**اقدامات در سامانه سما**

- **-1 تعریف درس جدید در سامانه سما**
	- **-2 ارایه درس جدید در سما**
- **-3 ایجاد کاربری جدید/ ثبت استاد و یا دانشجوی جدید**
	- **-4 تعریف ترم و نیمسال جدید**
		- **-5 حذف و اضافه**
		- **-6 حذف اضطراری**

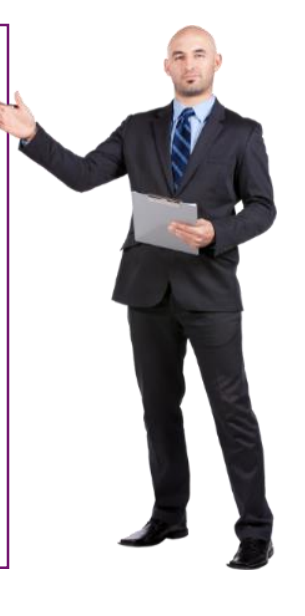

**بعد از انجام موارد ذکر شده در باال جهت بروزرسانی سامانه نوید کارشناس سمای دانشکده اطالعات الزم را در اختیار رابط مجازی قرار داده تا بروزرسانی نوید انجام گیرد.**

**لطفا بعد از زمان حذف و اضافه و ثبت تغییرات نهایی در سما به اطالع رسانده شود تا مشکلی در فراخوانی ها پیش نیاید.** 

**همچنین در صورت تغییر اطالعات بصورت موردی مثل تغییر اطالعات کاربری ها یا درس های از قبل ثبت شده** 

**بصورت موردی به اطالع رابط مجازی رسانده شود.**

### سامانه مدیریت یادگیری نوید

### نرم افزار ویژه یادگیری دانشگاهی

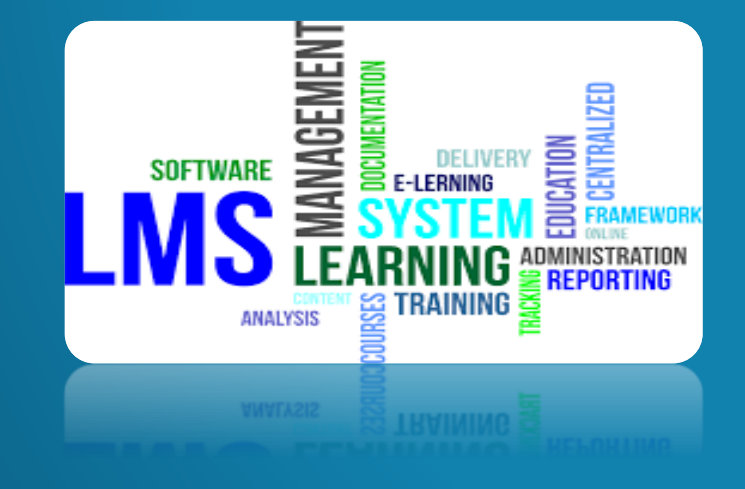

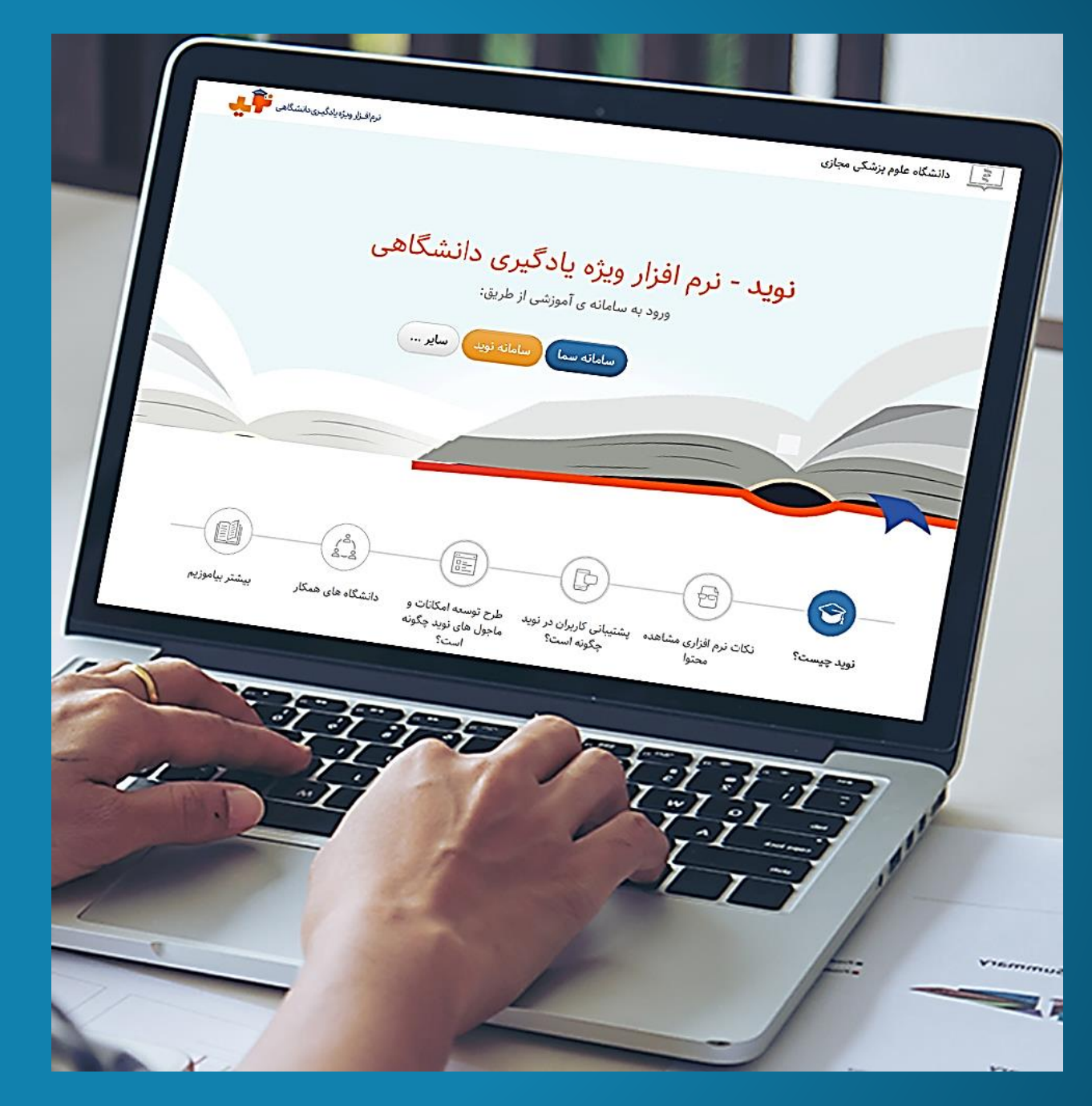

### نکات نرم افزاری مشاهده سامانه و محتواها

**جهت مشاهده محتواها برروی سیستم عامل ویندوز از آخرین نسخه مرورگر موزیال فایرفاکس استفاده کنید.** 

**• بر روی سیستم عامل مک نیز می توانید از سافاری یا گوگل کروم استفاده کنید.** 

**• محتواها برروی تلفن های همراه هوشمند و تبلت های دارای سیستم عامل android و IOS قابل مشاهده می باشند که پیشنهاد می شود برای سیستم عامل android از گوگل کروم و برروی سیستم عامل IOS از سافاری استفاده کنید.** 

Ð

**جهت مشاهده محتواهایی که به صورت فلش )swf )می باشند:**

**• برروی سیستم عامل ویندوز حتما باید از مرورگر موزیال فایرفاکس به همراه نصب فلش پلیر مخصوص فایرفاکس اقدام به مشاهده محتوا کنید. )دقت کنید که محتوا نباید دانلود شود و حتما باید به صورت آنالین اجرا شود تا شما موفق به مشاهده آن شوید.(** 

**• محتواهایی که به صورت فلش هستند برروی سیستم عامل مک و سیستم عامل IOS قابل مشاهده نمی باشند.** 

**• این محتواها برروی تلفن های همراه هوشمند و تبلت های دارای سیستم عامل android نیز قابل مشاهده می باشند، به شرطی که بر روی دستگاه مورد نظر ابتدا موزیال فایرفاکس سپس فلش پلیر مخصوص موزیال فایرفاکس نصب شود.**

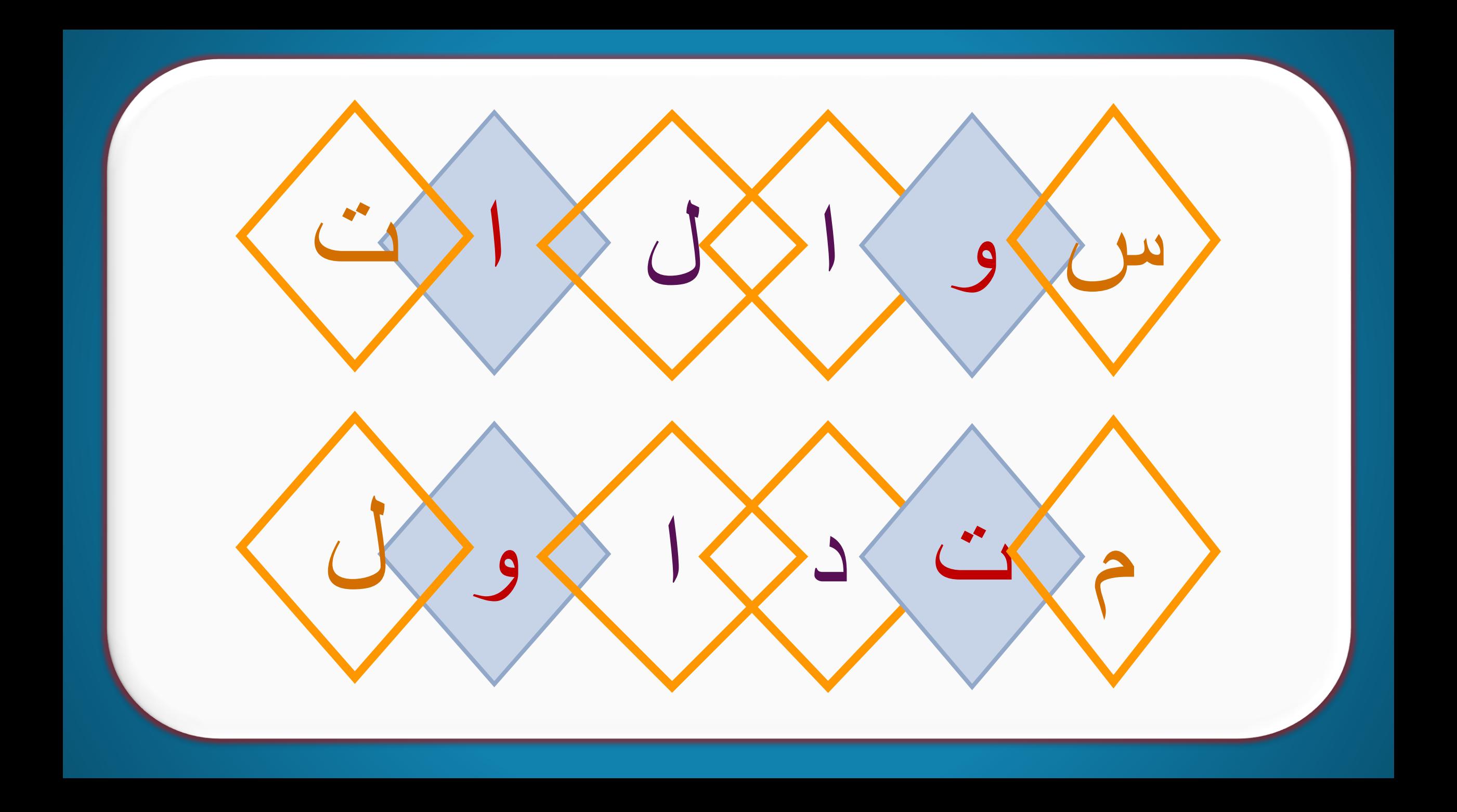

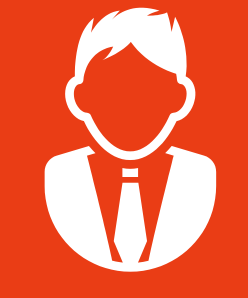

### **سواالت مربوط به ورود به سامانه:**

**چگونه می توانم به عنوان دانشجو یا استاد برای اولین بار وارد سامانه نوید شوم؟**

**از طریق وارد کردن آدرس سامانه در مرورگر خود وارد سامانه نوید شوید. [ir.ac.vums.sbmunavid://http](http://sbmunavid.vums.ac.ir/) لینک کلید "نوید" را انتخاب کنید، در صورتیکه درسامانه سما به عنوان استاد یا دانشجو از قبل تعریف شده باشید بر روی ایکون نوید کلیک کنید. در این صورت یوزر شما و رمز عبور به ترتیب عبارتند ار: com.email@ID facultyو یا student com.email@IDو رمز عبور 123456 و یا با نام کاربری : ایمیل یا کد ملی و پسورد 123456 الگین کنید ورود از طریق سما: با نام کاربری و رمز ورود سمادانشگاه خود وارد و در مرحله بعد در اولین ورود از شما خواسته می شود یک ایمیل معتبر و پسورد شش رقمی را وارد کنید این پسورد به طور پیش فرض عدد یک تا شش است و می توانید پسورد دیگری را وارد کنید، در مراجعه های بعدی می توانید با انتخاب کلید "نوید" و با وارد کردن همان ایمیل و پسوردی که در مرحله ورود سما وارد کرده اید، به پنل کاربری خود در نوید وارد شوید. تنها در اولین ورود نیاز به استفاده از نام کاربری و رمز عبور سما دارید، پس از آن از هر دو ایکون سما و نوید امکان ورود خواهید داشت.** 

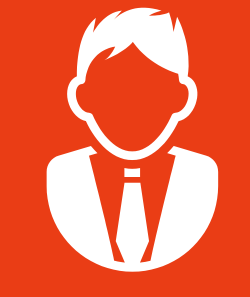

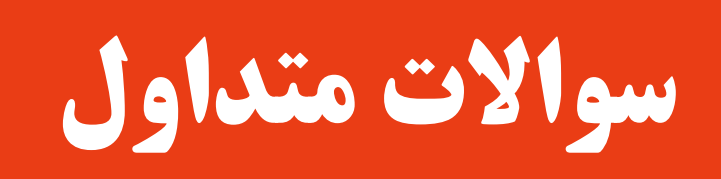

**سواالت مربوط به ورود به سامانه:** 

**در اولین ورود شما نیاز به نام کاربری و رمز عبور سیپاد دارید و در همه مراجعات بعدی می توانید با انتخاب کلید " نوید" و با ورود ایمیل و رمز ورود خود که در اولین ورود به نوید، ثبت کرده اید، وارد نوید شوید.** 

**ایمیلی که در اولین ورود به سامانه نوید وارد کردم، اشتباه بوده است )یا به خاطر نمی آورم چه ایمیلی را وارد کرده ام(.** 

**الزم است با همان اکانت سما خود از طریق دکمه سما وارد شوید و در بخش پروفایل ادرس ایمیل خود را اصالح کنید. و یا با رابط مجازی تماس گرفته و با ذکر شماره دانشجویی یا استادی، اکانت ورود دریافت کنید و سپس حتما اقدام به اصالح ان در بخش پروفایل خود کنید.** 

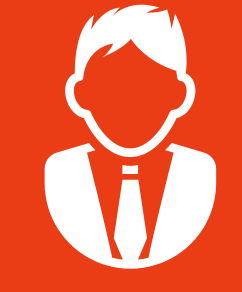

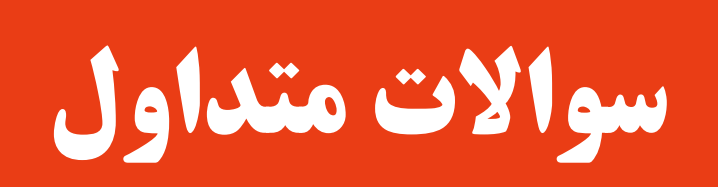

### **سواالت رایج دانشجویان**

**برخی از منابع درسی بسته شده اند و من نمی توانم آنها را مشاهده کنم.** 

**به زمانبندی مشخص شده از سمت استاد برای مطالعه منابع توجه کنید. می توانید با استاد درس تماس بگیرید و تقاضای باز کردن مدت دسترسی بدهید.** 

**چگونه پس از مطالعه منابع باید تیک "تایید مطالعه منبع" را بزنم.** 

**در صورتی که این بخش توسط استاد تنظیم شده باشد، پس از مطالعه هر منبع تیک تایید مطالعه را بزنید. اگر این امکان فراهم نیست الزم است استاد درس در هنگام بارگزاری منابع این بخش را فعال کند**. **منابع درسی و یا تکالیفی را که اساتید بارگذاری کرده اند، توسط سایر دانشجویان قابل مشاهده است، اما برای من قابل مشاهده نیست.** 

**ممکن است کد شناسه درس با کد شناسه همان درس برای سایر دانشجویان یکی نباشد. در واقع در همان پانل درسی نباشد. با مشاهده لیست دانشجویان میتوانید این موضوع را بررسی کنید.** 

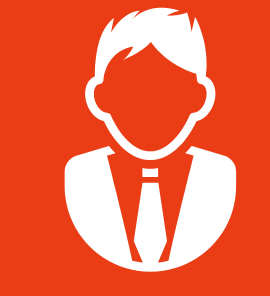

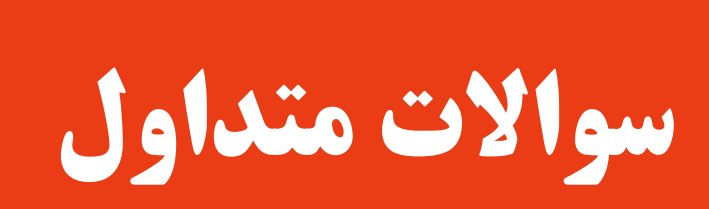

**زمان تحویل تکلیف به اتمام رسیده است. در سامانه نوید امکان ارسال تکلیف حتی پس از پایان مهلت انجام آن وجود دارد، اما نوید به استاد اطالع می دهد که این تکلیف "با تاخیر" ارسال شده است .ارسال بازخورد به تکلیف های با تاخیر و چگونگی نمره دهی به عهده استاد است.** 

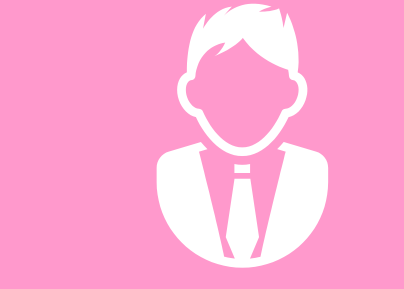

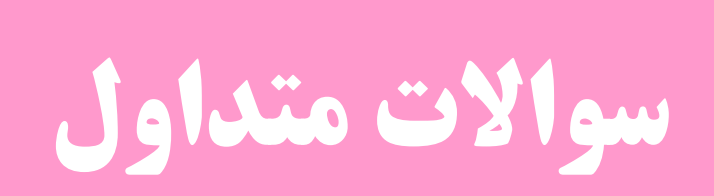

**سواالت رایج اساتید در سامانه نوید** 

**می خواهم طرح درس ارسال کنم. پس از ورود در سامانه نوید دانشگاه، بر روی اسم درس کلیک کنید تا وارد پنل درسی شوید. سپس بر روی گزینه معرفی درس کلیک کنید، با کلیک بر روی تب معرفی و اهداف و زدن دکمه ویرایش اطالعات طرح درس خود را در این قسمت وارد کنید.** 

**در سامانه نوید می خواهم آزمون بارگذاری کنم. پس از ورود به سامانه نوید دانشگاه، بر روی اسم درس کلیک کنید تا وارد پنل درسی خود شوید، از تب آزمون ها می توانید آزمون، آزمون چند گزینه ای، تشریحی ایجاد کنید** 

**چکونه می توانم در سامانه نوید کالس آنالین برگزار کنم. پس از ورود به سامانه نوید دانشگاه، بر روی اسم درس کلیک کنید تا وارد پنل درسی خود شوید، از تب کالس ها بر روی ایجاد کالس/ ایجاد کالس مجازی )سرویس کنفرانس ویدیویی( کلیک کنید تا بتوانید در سامانه نوید دانشگاه درخواست کالس مجازی نمایید.** 

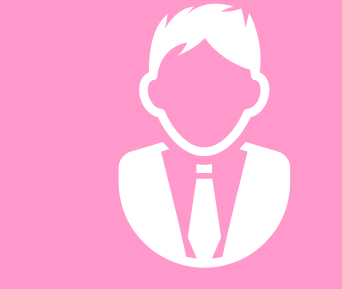

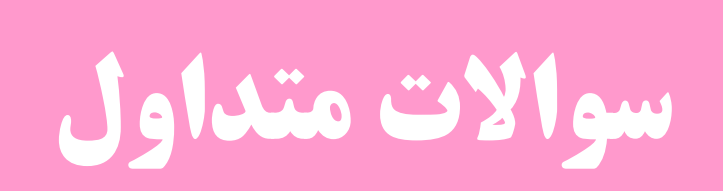

#### **سواالت رایج اساتید در سامانه نوید**

**زمان بارگذاری محتوا به صورتpdf با خطا مواجه می شوم در صورت برخورد با این مشکل باید با ادمین سامانه نوید دانشگاه تماس بگیرید و نام درس، کد درس به همراه کد مشخصه درس و فایلی که بارگذاری می نمایید را به ادمین ارائه کنید تا مشکل برطرف گردد.** 

**چه فایل های اموزشی در سامانه می توانم آپلود کنم.** 

**پس از ورود به سامانه نوید دانشگاه، بر روی اسم درس کلیک کنید تا وارد پنل درسی خود شوید، از تب محتواها و منابع/ ایجاد منبع جدید/ درگ و دراپ کردن منبع خود در قسمت بارگذاری فایل می توانید پاورپوینت و هر منبع دیگری با فرمت های jpg', 'jpeg', 'png', 'gif', 'pdf', 'docx', 'doc', 'mp4', 'avi', 'mp3', 'ppt', 'pptx', 'xls', 'xlsx', 'zip', 'swf', 'flv', 'rar', ' 'wav', 'wave', 'ppsx','ogg', 'wmp', 'm4a', 'wmv' را تا حجم 100 مگابایت بارگذاری نمایید.** 

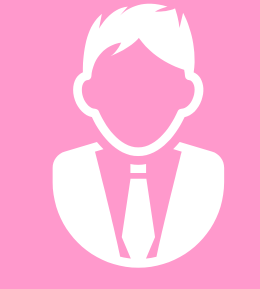

**سواالت رایج اساتید در سامانه نوید**

**درس یا درس هایی که دارم در سامانه نوید قابل مشاهده نیست**

**ممکن است درس ها در هنگام گزارش گیری از سما هنوز در سما وارد نشده باشد، و به تازگی در سما تعریف شده باشد. در صورتی که عضو هیات علمی دانشگاه علوم پزشکی شهید بهشتی هستید باید نام و نام خانوادگی استاد، کد ملی و کد استادی به همراه لیست دروس و کد شناسه دروس ذکر گردد و به رابط مجازی دانشکده ارسال شود تا از طریق پشتیبان موارد فوق لحاظ گردد. و در صورتیکه دانشجوی دانشگاه علوم پزشکی شهید بهشتی هستید باید نام و نام خانوادگی دانشجو، کد ملی و شماره دانشجویی به همراه لیست دروس اخذ شده در ترم و کد شناسه دروس ذکر شود تا این دروس مطابق با اطالعات سما در نوید فراخوانی شود.** 

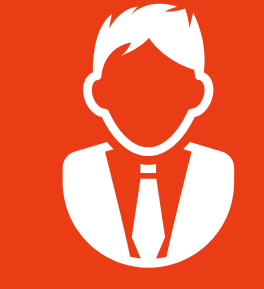

### **[فایل آپلود نمی شود.](http://navidbeta.vums.ac.ir/Home/faq#11th)**

**به حجم فایل دقت کنید، حجم فایل آپلودی شما نمی تواند بیش از 100مگابایت باشد. هم چنین گاهی به دلیل سرعت اینترنت این کار با وقفه انجام میشود.**

### **[من درسهای ترم های پیش خود را مشاهده نمی کنم.](http://navidbeta.vums.ac.ir/Home/faq#6th)**

**در صورتی که دانشگاه شما به تازگی سامانه نوید را جایگزین lmsپیشین کرده باشد، اطالعات درسهای پیشین شما در نوید وجود ندارد. نمرات وابسته به فعالیت های شما در سامانه قبلی، در سامانه سما، توسط اساتید منظور شده است و اطالعات درسهای شما در سامانه قبل موجود می باشد.** 

**درس به اشتباه تماما به نام من ثبت شده درصورتیکه درس مشترك هست.** 

**در بخش معرفی درس کلیک کنید و در بخش گروه تدریس عالمت بعالوه را زده و اسم همکاران تدریس را در بخش جستجو سرچ کنید و به درس اضافه نمایید اساتید مسئول درس براحتی میتوانند اسم استادان همکار را اضافه کنند و به محض تائید پانل برای ان اساتید هم بالفاصله ایجاد میشود** 

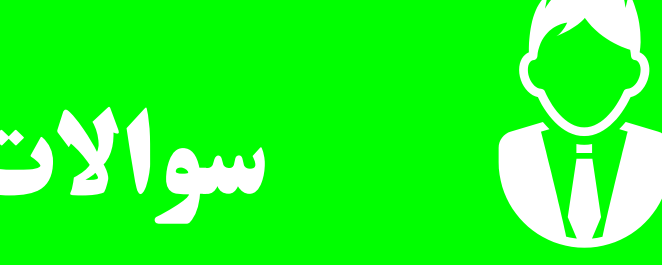

### **سواالت رایج فنی:**

**پاورپویت روی سیستم خودم صدا دارد ولی روی نوید صدا ندارد:** 

**ورژن پاورپوینت باید 2013 به باال باشد و با پسوند pptx ذخیره سازی شود.**

**از داخل گوشی محتوا به خوبی دیده نمی شود به قسمت setting در بروزر موبایل خود رفته و قسمت site desktop را تیک بزنید** 

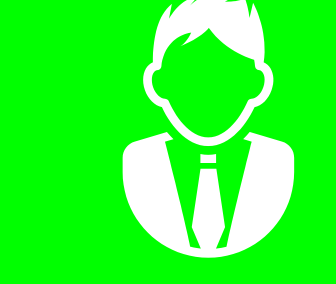

#### **سواالت رایج فنی:**

**محتوا هایی که به صورت scorm هستند با چه پسوندی هستند: به صورت .zip بر روی سامانه نمایش داده می شوند وقتی روی فایل زیپ در سامانه کلیک میکنید در صفحه جدید محتوا باز می شود در قسمت سمت راست بر روی" لطفا کلیک نمایید" کلیک کنید محتوا برای شما نمایش داده می شود.**

#### **تفاوت فایل scorm و 4mp :**

**فایل های اسکورم بر روی نوید پخش می شوند و قابلیت دانلود را ندارند در صورتی که فایل های 4mp باید حتما دانلود شوند همچنین فایل های اسکورم که در ان از ویدیو استفاده نشده کم حجمتر از فایل های ویدیویی هستند**

### **برای کم کردن حجم محتوای ویدیویی باید چه کنیم می توانید از نرم افزار های انالین کاهش حجم فایل استفاده کنید و یا با استفاده از نرم افزارهای ذیل حجم ویدیو خود را کاهش دهید و یا فرمت فایل های صوتی را تغییر دهید. camtesia وadobe encoder**

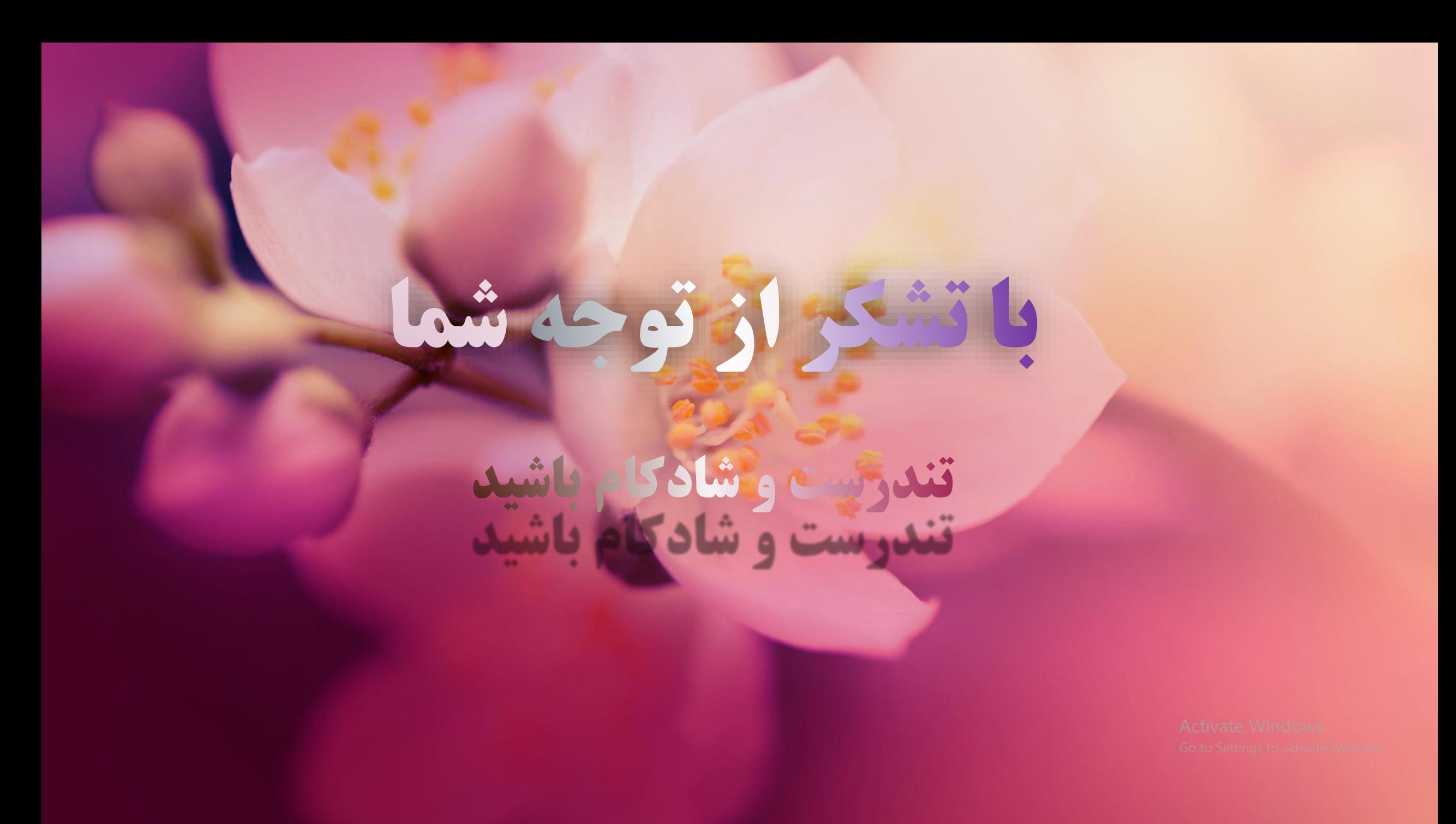